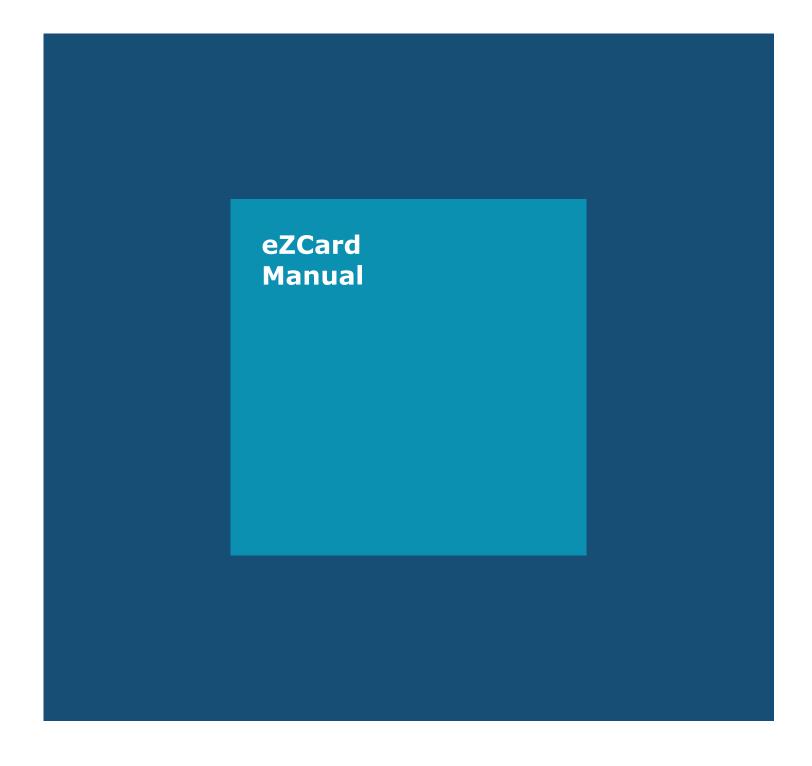

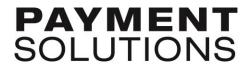

# eZCard Manual

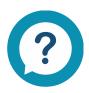

For all support-related inquiries, contact our support team:

**Phone:** 877.346.1412

Phone: 877.346.1412 Monday – Friday, 8:00 a.m. – 6:00 p.m. Central Time, except Federal holidays Email: CommercialCards@htlf.com

# **CONTENTS**

| Enrollment                                                      | 3 |
|-----------------------------------------------------------------|---|
| Set Up                                                          | 3 |
| Verify Email Address                                            | 3 |
| Accessing Account Details                                       |   |
| View Current Balance Available Credit and Statement Information |   |
| Transactions                                                    | 4 |
| Search and Export                                               | 4 |
| Transaction Disputes                                            | 4 |
| Payments                                                        |   |
| Add Payment, View Payment Summary and Manage Recurring Payments |   |
| Statements                                                      |   |
| View Statements                                                 |   |
| Statement Preferences                                           | 6 |
| Account Services                                                |   |
| Setting Alerts                                                  |   |
| Replacement Card                                                |   |
| Close Account                                                   |   |

#### **SET UP**

**Step 1:** Go to ezcardinfo.com to enroll.

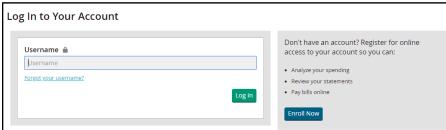

Step 2: Begin Your Enrollment

The portal will first prompt you to enter your full credit card number, and then the name as it appears on your card, followed by expiration date, setup of your security questions and finally, verification of a designated email address.

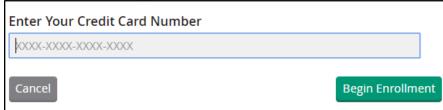

Step 3: Enter Account Details

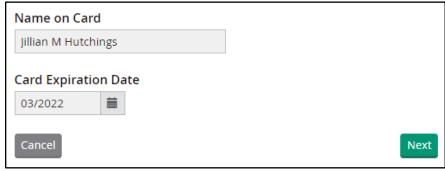

#### **VERIFY EMAIL ADDRESS**

- **Step 1:** Navigate through Alerts > Notification Preferences > Resend verification
- Step 2: Input verification code sent to the email address, and click "Verify."
  Note: Email address must be verified upon first login for the portal to work effectively.

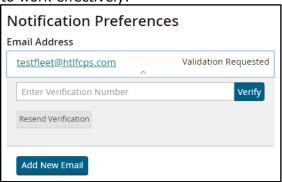

# **ACCESSING ACCOUNT DETAILS**

# VIEW CURRENT BALANCE, AVAILABLE CREDIT AND STATEMENT INFORMATION

**Step 1:** Navigate through Home > Account Details

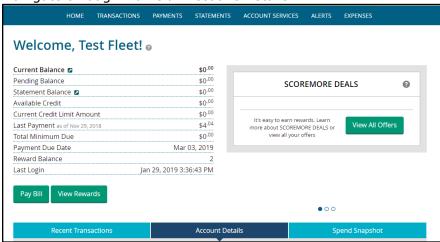

# **TRANSACTIONS**

#### **SEARCH AND EXPORT**

**Step 1:** Navigate through Transactions > Search Transactions **Step 2:** Filter By Time Period, Categories or Amount.

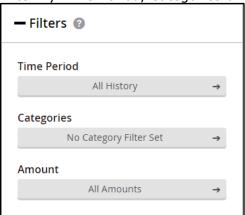

**Step 3:** Choose file type for exporting.

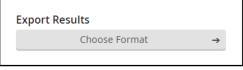

**Step 4:** You may input text into the Search Transactions box to refine your search.

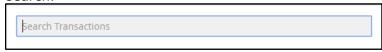

#### **TRANSACTION DISPUTES**

Please note the difference between a dispute versus fraud

<u>Dispute</u> – A transaction by a vendor/supplier that should not have been charged. It should be disputed if you are unable to remedy the situation directly with the vendor. Documented

dates and information related to the attempts to rectify the transaction in dispute needs to be provided. The card remains open.

<u>Fraud</u> – An unauthorized and unrecognized charge. The card will be closed immediately, and a new card account will be created.

**Step 1:** Navigate through Transaction > Transactions Search

**Step 2:** Select transaction, then click "Dispute This Charge," and follow the prompts.

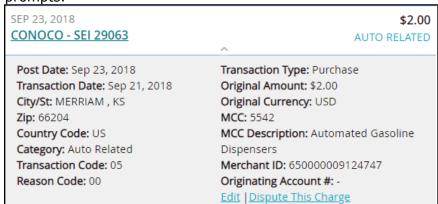

#### **PAYMENTS**

#### ADD A PAYMENT, VIEW PAYMENT SUMMARY AND MANAGE RECURRING PAYMENTS

**Step 1:** Navigate through Payments > Add a Payment Account to setup an account. **Note:** This must be completed before a payment can be made.

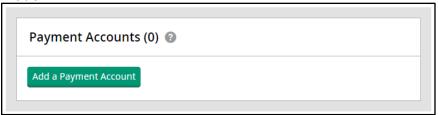

- **OPTION 1:** Navigate through Payments > Make A Payment to process a payment.
- **OPTION 2:** Navigate through Payments > Payment Summary to view pending payments.
- **OPTION 3:** Navigate through Payments > Manage Recurring Payments to setup auto-pay.

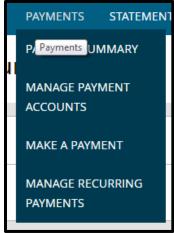

# **STATEMENTS**

#### **VIEW STATEMENTS**

- **Step 1:** Navigate through Statements > View Statements
- **Step 2:** Click "View Transaction Detail" to view detailed transactional history.
- **Step 3:** Click "Make a Payment" to route the payment with the pertinent information.
- **Step 4:** Click "View Statement PDFs" for downloadable file(s).

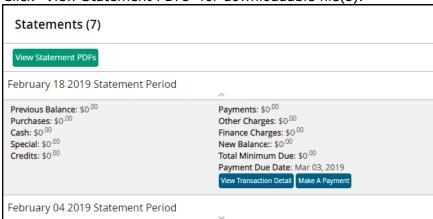

#### **STATEMENT PREFERENCES**

- **Step 1:** Navigate through Statements > Statement Preferences
- **Step 2:** Select your preference to receive your statement by mail or electronically via email.

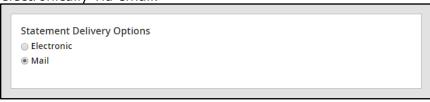

**Step 2: Note:** If you choose to receive statements electronically, you must verify your ability to download and view PDF files. Once verified, click "Agree and Verify.

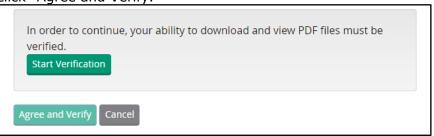

#### **SETTING ALERTS**

**Step 1:** Navigate through Account Services > Alerts **Step 2:** To create alerts, select Create New Alert.

# **Alerts**

- Create New Alert
- Current Alerts

The following options are available:

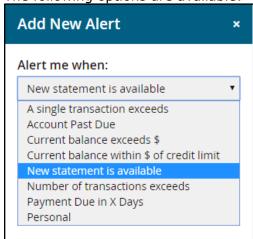

**Note:** If selecting to be alerted when "Current balance exceeds \$," "Current balance within \$ of credit limit," "Number of transactions exceeds," or "Payment Due in X Days," you'll be prompted to indicate the amount or number of days.

Alerts can be modified by selecting Edit within Alert Settings.

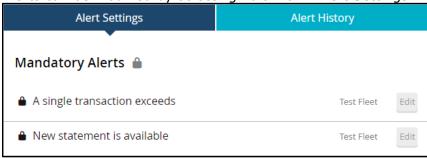

# **REPLACEMENT CARD**

Step 1:

Navigate through Account Services > Request Replacement Card Select reason for replacement card and provide any other Step 2:

important information, and click "Send Request."

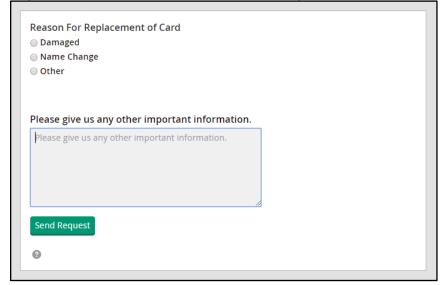

### **CLOSE ACCOUNT**

Navigate through Account Services > Close Account Step 1:

Step 2: Select reason for closing the account, provide any comments, and click "Send Request."

| Please help us understand the reason for closing your account. |
|----------------------------------------------------------------|
| ○ Service/Support                                              |
| ○ Rate                                                         |
| ○ Card Features                                                |
| Other                                                          |
| Comments:                                                      |
| Send Request                                                   |